# **OPTO 22**

## PAC PROJECT COMMAND LINE INSTALLATION (.MSI)

### **INTRODUCTION**

As an alternative to the normal PAC Project installation, you can download an .msi installation file from the Opto 22 website and use it to install PAC Project from the command line.

A command line installation of PAC Project in *silent* mode requires no user input once installation has begun. This is useful if you are an OEM machine builder who makes many copies of the same machine, or if you are an integrator or someone at a large company who wants to use an installation script. An .msi installation file is designed for a network-wide installation, and it works with Microsoft network features such as Active Directory.

NOTE: In order to allow the .msi installation to complete successfully with no user input, you may need to temporarily adjust (usually lower) the User Account Control (UAC) settings on the computer before starting the installation. The User Account Control (UAC) setting can interfere with, or prevent, an automatic unattended installation.

### INSTALLING PAC PROJECT USING THE .MSI FILE

- 1. Open a Windows Command Prompt window. You might need to set the Command Prompt window to "Run as Administrator."
- 2. Change to the directory for PAC Project .msi file.
- **3.** In the Command Prompt window, type the installation file name and then any of the available switches. Each switch must be separated by a space. Make sure to use the actual filename for the version of PAC Project you are installing.

msiexec.exe /i "PAC\_Project\_R9.5000-302.msi" WRAPPED\_ARGUMENTS="/<switch1> /switch2>"

#### Command Line Switches in the WRAPPED\_ARGUMENTS Section

Use the following switches as needed after the WRAPPED\_ARGUMENTS= section of the command line. Each switch is separated with a space. Remember that passwords are case sensitive.

- /silent The installation GUI is displayed, but no user input is necessary.
- /ProjectProPassword=<password>
  Installs entire PAC Project Pro suite. It does not install the PAC Project Basic suite.
- /ControlProPassword=<password> Installs PAC Control Pro only. It does not install PAC Control Basic.
- /DisplayProPassword=<password> Installs PAC Display Pro only. It does not install PAC Display Basic.
- /OpcServerPassword=<password> Installs OptoOPCServer.
- /OptoDataLinkPassword=<password> Installs OptoDataLink.
- /SoftPacPassword=<password> Installs SoftPAC.
- /InstallBasic=true Forces the installation of PAC Project Basic. Use this switch if you are installing any Pro components and also want PAC Project Basic.

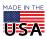

OPTO 22 · 800-321-6786 · 1-951-695-3000 · www.opto22.com · sales@opto22.com

PAGE 2

#### .MSI Installation Examples

No user input is necessary in the following examples.

• To install the PAC Project Basic suite:

msiexec.exe /i "PAC\_Project\_R9.5000-302.msi" WRAPPED\_ARGUMENTS="/SILENT"

• To install PAC Project Pro without installing Basic:

msiexec.exe /i "PAC\_Project\_R9.5000-302.msi" WRAPPED\_ARGUMENTS="/SILENT /ProjectProPassword=<password> /InstallBasic=true"

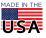